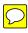

# CHS Community Health Systems

# **Information Technology Security Procedure Outline**

Revision 1.0 9/5/2008

# **Table of Contents**

| SIM Overview                                                             | 2  |
|--------------------------------------------------------------------------|----|
| CHS User ID Structure                                                    |    |
| Go-Live                                                                  |    |
| Remedy                                                                   |    |
| Remedy                                                                   |    |
| Requesting Access                                                        |    |
| Accessing Remedy                                                         |    |
| Assigning a Remedy ticket to Corporate                                   |    |
| Contractors Database                                                     | 8  |
| Password Self Service                                                    | 9  |
| Local IT Level of Responsibility                                         |    |
| Password Resets                                                          |    |
| Contractor account creation                                              |    |
| User Security Access Verification and Approval                           |    |
| Disabling accounts                                                       |    |
| Corporate Security Level of Responsibility                               | 12 |
| Account Provisioning                                                     |    |
| Novell Provisioning                                                      |    |
| HMS/AS400 Provisioning                                                   | 12 |
| McKesson/Citrix Provisioning                                             | 12 |
| Service Desk Information                                                 | 14 |
| Clinical Desktop                                                         | 15 |
| Overview                                                                 |    |
| Windows XP – Standard CHS tier-(x) image                                 | 15 |
| Secure Sign On (SSO / NSL)                                               | 15 |
| Citrix Password Manager when applications are being published via Citrix | 15 |
| Novell Secure Login                                                      |    |
| Automatic Logoff                                                         |    |
| Hardened Workstation                                                     |    |
| Application Launcher Desktop Interface                                   |    |
| Installing Prerequisites for Clinical Desktop                            |    |
| User Login Experience                                                    |    |
| Novell – First time login                                                |    |
| Password Self Service                                                    |    |
| Initial Login and Setup                                                  |    |
| Password Reset                                                           |    |
| Citrix Password Manager                                                  |    |
| Setting Up Initial User Login Credentials                                |    |
| Password Expiration                                                      |    |
| Manually Changing Password                                               |    |
| Citrix/McKesson                                                          |    |

### **SIM Overview**

SIM (Security Identity Management) is a process that provisions new accounts, modifies existing accounts, and disables accounts based on changes in Payroll. After a facility is live on Payroll, the information from Payroll is processed nightly and any necessary changes are made with regard to user accounts.

For example, if a new hire is entered into Payroll, the following night SIM will provision a new account for that user. The access in HMS will be dependent on the Position and Department code entered for the user. If an existing user changes positions and/or departments, then their access may also change in a similar manner.

# <u>It is important to note that HMS access is granted based on the position and department combination</u>. It is vital that this information be correct in the payroll file.

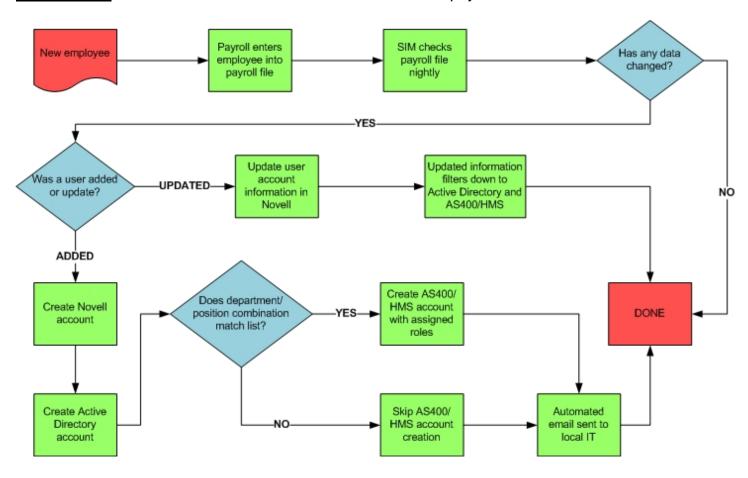

# **CHS User ID Structure**

In order to better understand how a User ID is affected, you must understand the structure that surrounds a User ID.

The first graph below shows the relationship between the different trees. As you'll notice, the **Meta Tree** is the control. Whether SIM or the Contractor's DB generates the User ID, the control account is found in the **Meta Tree**. All other accounts should be created and linked to the Meta account.

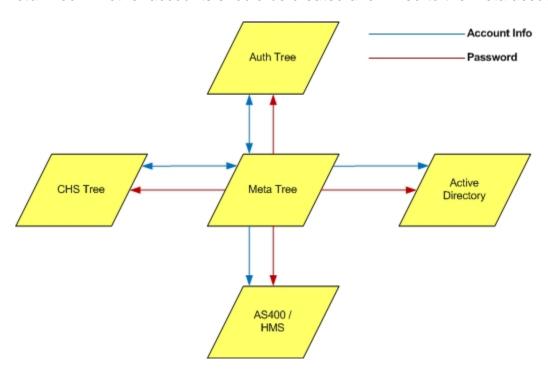

The second graph below indicates which Tree interfaces with what system.

### **Authentication Control List**

| Auth Tree  | CHS Tree       | Meta Tree                                                                                                | Active<br>Directory | AS400 /<br>HMS  |
|------------|----------------|----------------------------------------------------------------------------------------------------|---------------------|-----------------|
| VPN Access | Novell account | Auth Tree     CHS Tree (does not control manually created accounts)     Active Directory     AS400 / HMS | • Citrix            | iMed     ProMed |

# **Go-Live**

Go-Live is a term that indicates a hospital is transitioning from their current financial or clinical system to CHS' financial or clinical system.

During a Financial Go-Live, unique User IDs are generated based on information provided by the onsite Analysts. About 2-3 weeks after a hospitals Go-Live date, a report is generated that compares the information in the hospital's Payroll file and the information in Meta. This report is then emailed to the local IT Director(s) and the Project Manager. In the body of the email, there are details for each comparison column.

# Remedy

Remedy uses the sequence of ITIL recommended Standards. ITIL stands for Information Technology Infrastructure Library. BMC Remedy combines incident management, service request management, configuration management, and change management into one cohesive application suite. This integration allows modules to "talk" with each other and share information.

Currently we use the following:

- Incident Management
  - The Incident Management Console is a centralized location for the Support Staff to view assigned Incidents, important Broadcasts, and navigate within the ITSM application. It gives the user a quick view of the Incidents in the system by showing details in the bottom section of the console from the selected record in the Assigned Work table.
- Change Management
  - The BMC Remedy Change Management application provides a system of planning, scheduling, implementing, and tracking changes that need to be completed within your organization.
- Service Request Console (Under Construction)
  - Will be available for you to push out to your end users.
  - o Purpose
    - Alleviate the amount of non-critical calls received to the service desk at your facility.

When an end-user creates a service request it will automatically create an incident which your department will receive.

# Requesting Access

- During Go-Live, the local IS Director can submit a list of users to the facility's assigned Security resource that will need Help Desk access in Remedy. Help Desk access allows...
- After Go-Live, the local IS Director can request Help Desk access by entering a Remedy ticket through the Service Desk
- After Go-Live, all Remedy tickets regarding user access changes or new user access **must** have an accompanying request form.

# Accessing Remedy

Remedy is recognized as being a service-desk application that is easily accessible by using the following URL: **Servicedesk.chs.net** 

For information regarding training and/or access to the Remedy Application, please contact the service desk at (615)465-3100

Or you can open an incident ticket and assign it to the Service Desk at Corporate

# Assigning a Remedy ticket to Corporate

To submit a ticket to corporate from facility, please follow these steps.

- 1. Have user fill out a ticket
- 2. Click on the Assignment tab

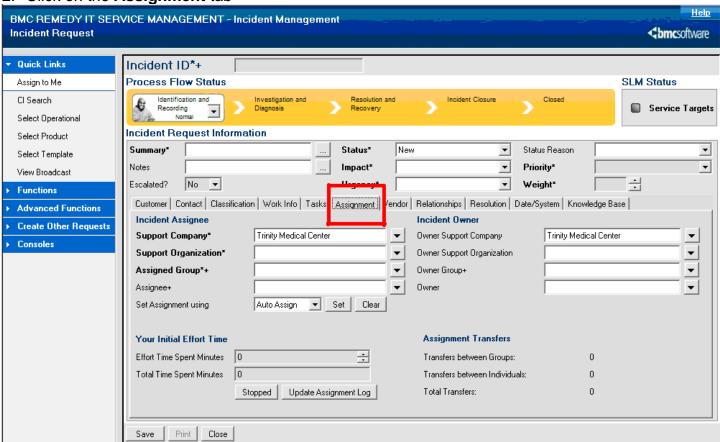

3. Click on the drop-down list highlighted below and select **Auto Assign** 

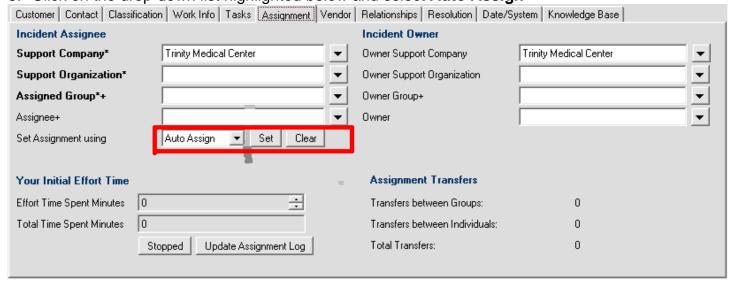

4. Click the **Set** button next to the drop-down list. This will bring up the box below

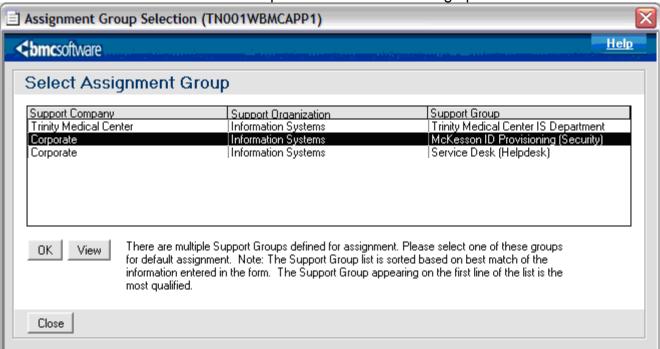

5. At this point, the user can select one of the available corporate groups or their own local Help Desk

Only tickets for McKesson/HMS user provisioning may be assigned directly to Security System Administrators. McKesson user password resets can be handled by the Service Desk. Novell/HMS user password resets can be handled by Local IS through Novell.

### **Contractors Database**

The Contractors Database can be used by local IT to create IDs for physicians and contractors at your facility. The database can be accessed via the web at <a href="http://contractors.chs.net">http://contractors.chs.net</a>. Once logged in, you will be given the option to Create or Modify Contractors in your container. Enter information in each of the required fields and click OK to create the account.

If you do not have access to the Contractor's Database, please submit a Remedy ticket to Service Desk.

### \*\*ONLY USE FOR NON-EMPLOYEE USERS\*\*

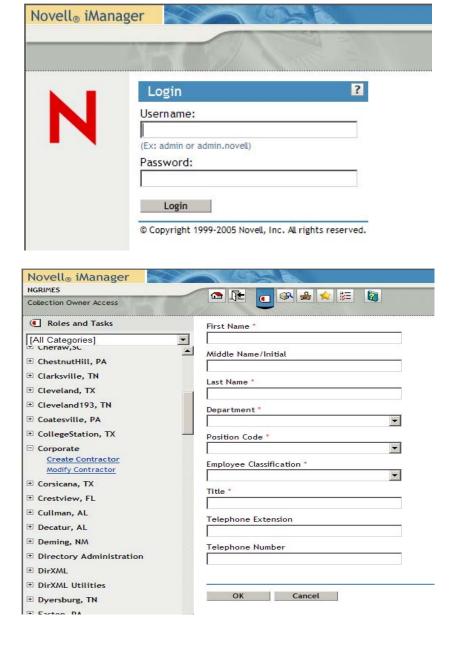

## **Password Self Service**

CHS offers the ability for users to reset their passwords via the web at <a href="http://password.chs.net">http://password.chs.net</a>.

For new users, go to Initial Setup and Login

For existing users, go to Password Reset

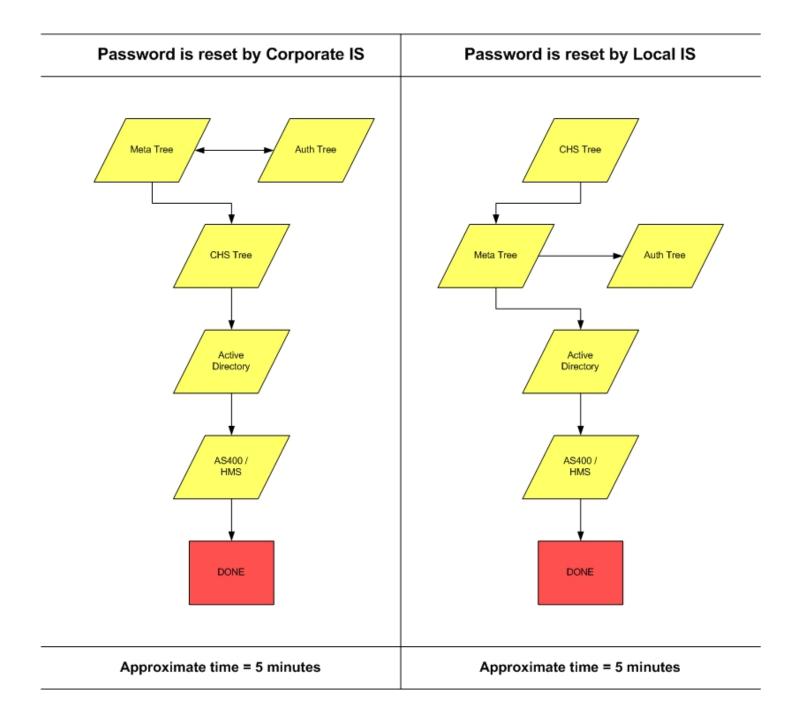

# **Local IT Level of Responsibility**

### Password Resets

Local IT will have access to reset Novell passwords, which will sync with AS400 and Active Directory accounts. The process may take up to 10 minutes to filter down to all systems. Once a user's password has been reset, the user must login to the AS400 with the new password before 11:59 PM of that day or the AS400 account will be disabled.

End users have the ability to change or reset their own passwords by using Password Self-Service at the website <a href="http://password.chs.net">http://password.chs.net</a>. Users should be encouraged to login to Password Self-Service immediately upon their initial Novell login to establish their Challenge Responses. Users will not be able to use Password Self Service until they complete the Challenge Responses.

Users may also change their passwords by selecting the Change Password option on the Novell Security window. Users may access the window by pressing Ctrl-Alt-Del.

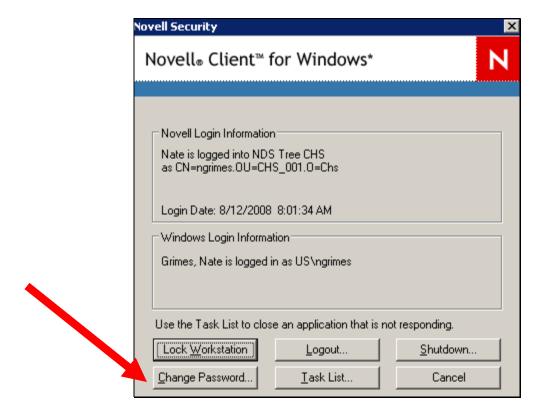

### Contractor account creation

Local IT can facilitate account creation for contractors by using the <a href="Contractors Database">Contractors Database</a> (<a href="http://contractors.chs.net">http://contractors.chs.net</a>). Please remember that the Contractors Database is only to be used for <a href="mon-employee users">non-employee users</a>. If the number of user accounts needed exceeds 25 users, Local IT may send a request to Corporate Security for bulk upload. Local IT will need to create a Remedy ticket to Service Desk and attach a spreadsheet listing the users needed. During Go-Live, Local IT can submit the ticket directly to the Security System Administration group.

The spreadsheet for contractor bulk upload should be in the following format:

| Last | First | Middle | Title | Phone  | HMS        | HMS    | Start | End  |
|------|-------|--------|-------|--------|------------|--------|-------|------|
| Name | Name  | Name   |       | Number | Position # | Dept # | Date  | Date |
|      |       |        |       |        |            |        |       |      |

### User Security Access Verification and Approval

Local IT will facilitate user access requests approval and Remedy ticket submissions to Service Desk with the completed access request forms attached (See Appendix: <a href="McKesson New User Access">McKesson New User Access</a>
<a href="Form">Form</a>, <a href="Holder Based Security Exception Form">HMS Role-Based Security Exception Form</a>, <a href="Role-Based Security Exception Form">Role-Based Security Exception Form</a>, <a href="Role-Based Security Exception Form">Role-Based Security Exception Form</a>, <a href="Role-Based Security Exception Form">Role-Based Security Exception Form</a>. Please review process flow

### Disabling accounts

Hospital user accounts will be disabled automatically by SIM when status is changed to **Terminated** in payroll. If an **Active** user account needs to be disabled, Local IT can disable the account in Novell which will also disable the appropriate Active Directory and AS400 account. If a McKesson account needs to be disabled, Local IT should submit a Remedy ticket to Service Desk. If a contractor account needs to be disabled, IT will also need to submit a Remedy ticket to Service Desk. Local IT can also disable accounts by using the Contractor's DB and choosing **Modify Contractor**.

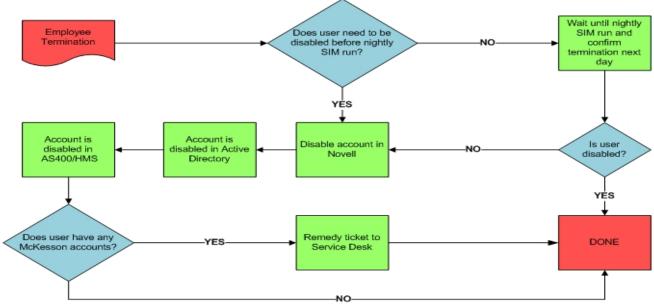

# **Corporate Security Level of Responsibility**

### **Account Provisioning**

- If a new employee is entered into the payroll file and their start date is more than <u>7 days</u> in the future, SIM will not provision the account until 7 days before the start date

   (i.e. John Doe is entered into the payroll on 1/1, but his start date is 1/15. SIM will provision the account on 1/8)
- 2. If an existing employing is terminated in the payroll file, SIM will disable their accounts the day following their **termination date** (i.e. John Doe is terminated in the payroll file on 1/31. SIM will disable his accounts on 2/1)

### **Novell Provisioning**

Corporate Security will be responsible for all user account provisioning. **Local IT should not create user accounts in Novell.** Upon completion of Go Live any new hospital users added to the payroll will be automatically created by SIM and granted access according to department and position combination. Corporate Security can create and assign new department/position combinations based on Remedy Request. SIM will create accounts in Novell, Active Directory/Citrix and AS400.

### **HMS/AS400 Provisioning**

If a user needs access to HMS (AS400), Security will grant the access upon receiving a Service Desk ticket submitted by local IT. It will be the responsibility of local IT to determine the validity of the request from the user and include the necessary user information (i.e., User name, User ID, Position number, Department number, and Description of access needed) in the Remedy ticket. Position and department numbers can be verified by HR. Any Service Desk tickets for user access not submitted by IT will be rejected and the user will be advised to contact their IT staff.

# **McKesson/Citrix Provisioning**

After the completion of Go Live, all McKesson access requests must be submitted by the user to local IT. The IT staff will approve the access by verifying that it is appropriate to job function and that it is approved by management. IT will attach a completed access request form to a Remedy ticket. Security will provision the McKesson access according to the approved request form. **No McKesson access can be given without a completed and approved access request form.** \*\*Please refer to the CHS Hospital McKesson Access request Process Flow\*\*

The appropriate forms can be found on the CHS home page under the IT Service Desk tab. On the IT Service Desk page click the IT Security link on the right of the page under IT Links. On the right side of the IT Security page under the Security heading you will find links to the <a href="CHS McKesson New User Access Form">CHS McKesson New User Access Form</a> and the <a href="Role-Based Security Exceptions Form">Role-Based Security Exceptions Form</a>.

The CHS McKesson New User Access Form is to be used for users with no prior McKesson access.

The <u>Role-Based Security Exceptions Form</u> should be used for existing McKesson users requesting access to additional McKesson applications.

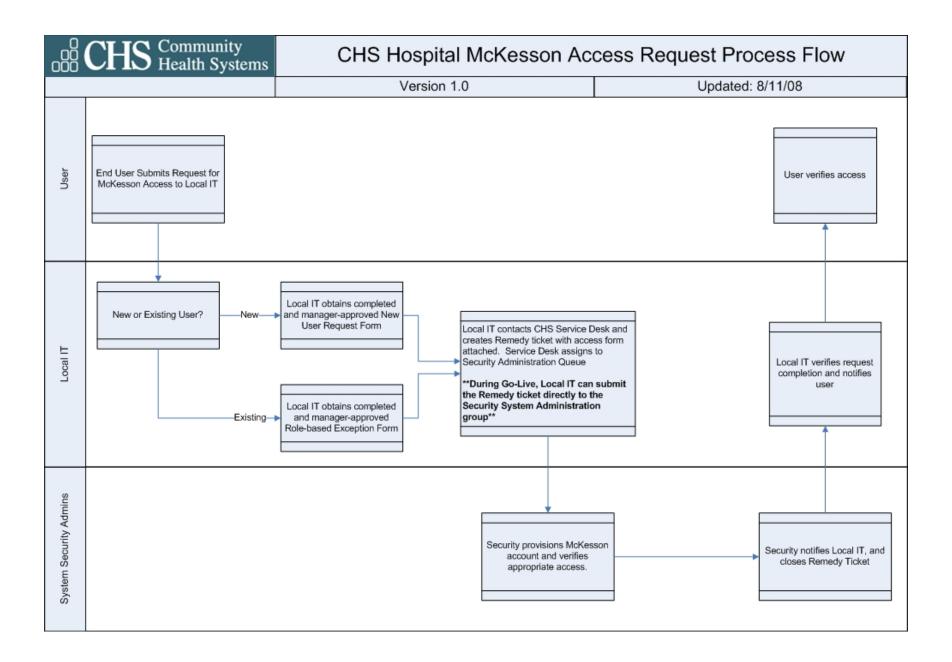

# **Service Desk Information**

Local IT is the point of contact for end users. Excluding password resets, all requests for user access to the Service Desk should be filtered through local IT. Trouble tickets to the Service Desk that do not come from IT staff will be forwarded back to the local IT queue in Remedy creating a delay in resolution of the incident. Local IT will confirm that end users are requesting the correct access for their job function and that they have completed any necessary access request forms.

Hours of Operation: 24x7 including Holidays

Phone: 615-465-3100

Email: <a href="mailto:itservicedesk@chs.net">itservicedesk@chs.net</a>

# **Clinical Desktop**

### Overview

The CHS Clinical Workstation/Desktop consists of standard deployment hardware running the minimal software set required for clinicians to perform tasks on the hospital floor. To deploy CHS Clinical Desktop, the following requirements are listed;

### Windows XP – Standard CHS tier-(x) image

Secure Sign On (SSO / NSL)

### Citrix Password Manager when applications are being published via Citrix

The tools deployed on the desktop to ease the burden of login / logoff and application launching are as follows:

### **Novell Secure Login**

Provides single point login capabilities for;

- a. Imed
- b. EasyID
- c. Notes
- d. As400
- e. Blueware
- f. Citrix

# **Automatic Logoff**

Tunable auto logoff time out to secure the desktop for HIPAA compliance. The application object, 'clinical workstation screen saver' controls the registry entries that control the notification timeout and the logoff timeout. This is the Microsoft Logoff Screen Saver available in the resource kit for most recent versions of Windows.

### Hardened Workstation

Prevents access to questionable websites and Windows apps and utilities that the end user has no need to access or use. Also helps to prevent access to the machine by viri and browser hijacks. This package utilizes Windows Group Policies that are delivered by Zen for Desktops. The group policy controls access to the local drives, Windows Explorer, Internet Explorer control panel and approved websites. The installation documentation covers adding sites to the list.

# Application Launcher Desktop Interface

Provides the end user with a single interface to launch applications, allowing the local IS department to limit the applications that are available. The Zen for Desktops application is used to replace

Windows Explorer further removing cumbersome interfaces and providing single point application launching and workstation logoff.

# Installing Prerequisites for Clinical Desktop

Please refer to \*\*future link\*\*

# **User Login Experience**

# Novell - First time login

1. You will be prompted to enter your username and password (Figure 25)

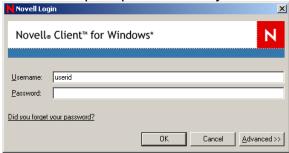

- 2. Enter your Novell userid and password
- 3. You will be prompted to change your password (Figure 26)

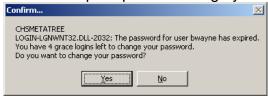

- 4. Click Yes
- 5. New box appears and asks you to enter a new password (Figure 27)

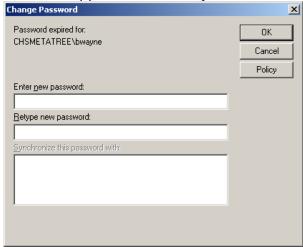

- 6. New passwords must follow the below rules
  - a. Password must be unique within past 5 passwords used
  - b. Minimum characters: 5
  - c. Maximum characters: 10
  - d. Numeric as first character: Not allowed
  - e. Non-alphanumeric characters: Not allowed
  - f. Longest repetition of a character: 3
- 7. Click OK

### Password Self Service

# **Initial Login and Setup**

1. Go to the website: <a href="http://password.chs.net/">http://password.chs.net/</a>

2. If you get an error page choose the option "Continue to this website (not recommended)."

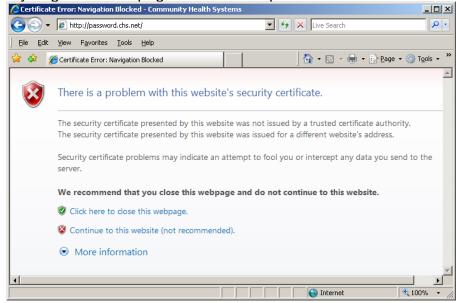

3. Enter your Username and Password to login

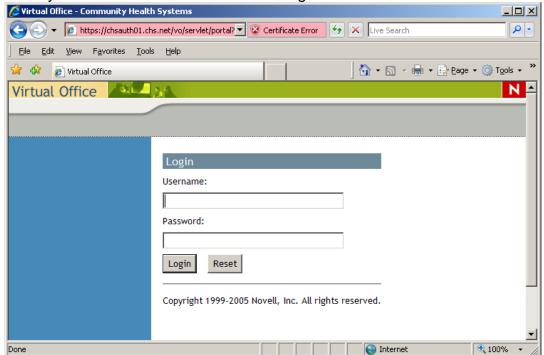

4. Answer the Challenge Questions and click the Submit button

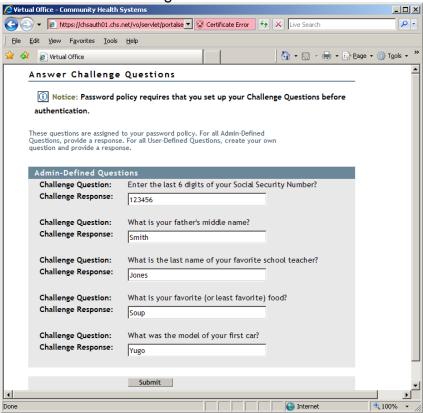

5. You can now change or reset your password with Password Self Service

### **Password Reset**

- 1. Go to the website: <a href="http://password.chs.net/">http://password.chs.net/</a>
- 2. If you get an error page choose the option "Continue to this website (not recommended)."

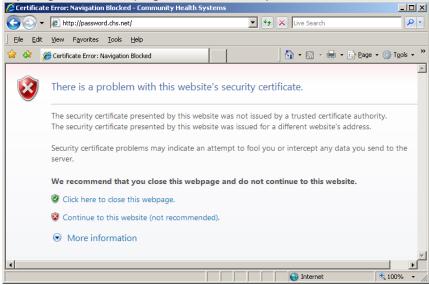

3. To change a known password enter your Username and Password and click the Login button. The Reset button clears all fields.

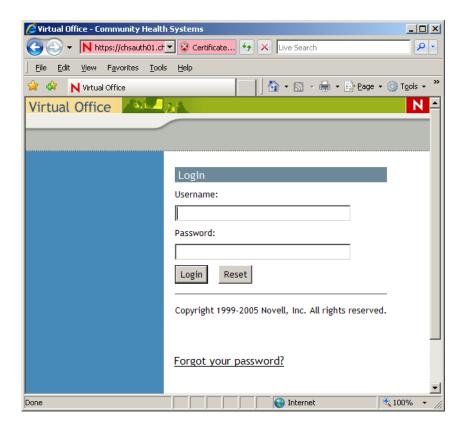

4. Follow the instructions on the screen to change your password or your Challenge Response answers.

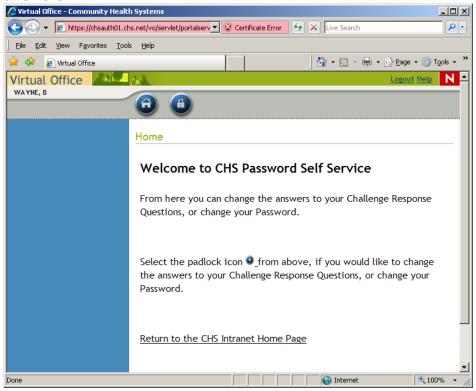

5. If you don't know your password and you have previously answered the Challenge questions then click the "Forgot your password?" link.

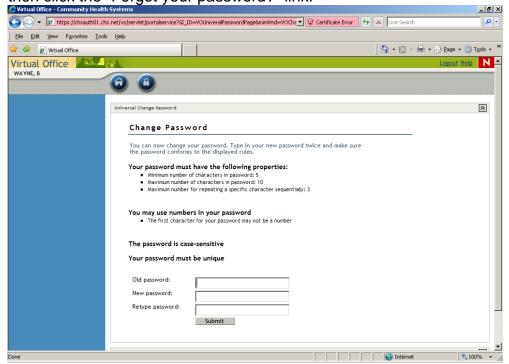

6. Enter your Username and click Submit.

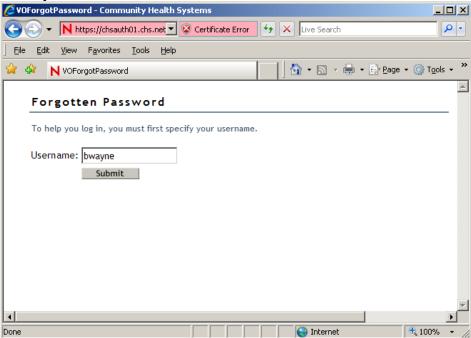

7. You will be prompted to answer two of your Challenge Response questions. Enter your answers and click the Submit button.

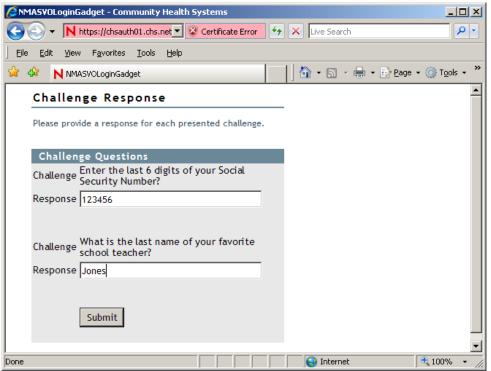

8. You can now select a new password. Follow the on screen directions to select a valid password and click the Submit button.

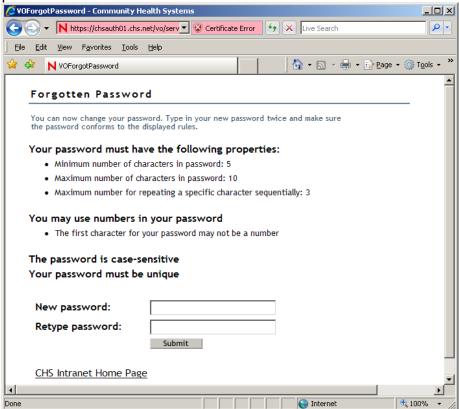

9. You will see a message that you have successfully changed your password.

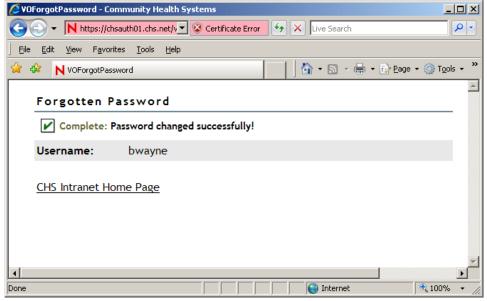

# **Citrix Password Manager**

### Setting Up Initial User Login Credentials

- When the application is first launched, Password Manager will determine the application launched and compare that with the list of configured applications. If a match is found, Password Manager will then prompt the user whether or not to save the login credentials by selecting YES, NOT NOW or NEVER.
  - a. YES: save credentials in the database.
  - b. **NOT NOW**: Will not save during this instance, but will ask again at next login.
  - c. **NEVER**: Will not save and will not prompt again.

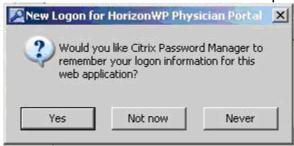

2. If **YES** is selected, the user will be prompted to enter their username and password into *Password Manager*.

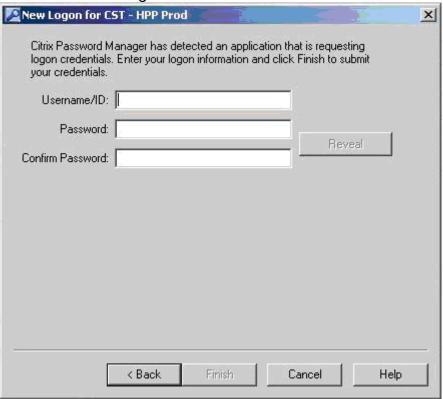

### Password Expiration

If the password expires inside the application, then the password stored inside *Password Manager* and the password inside the application will become out of sync. When this happens, *Password Manager* will continue to pass the incorrect credentials until the stored password is changed. To accomplish this, follow these steps.

1. Click the Password Manager notification in the bottom right of the screen for Logon Manager.

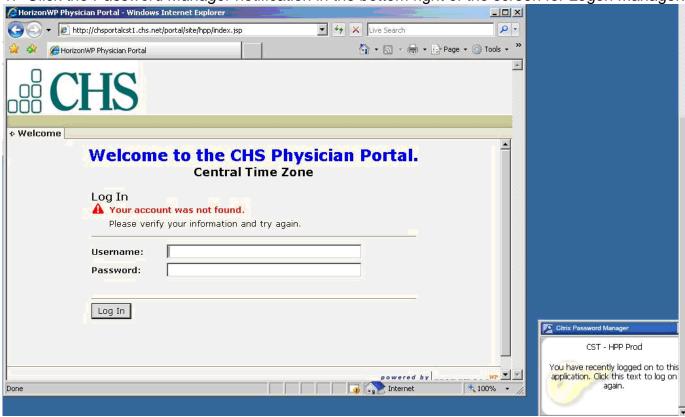

2. The Citrix Password Manager Login window will appear. Enter your new password and confirm your new password. Select "OK" to save your new password.

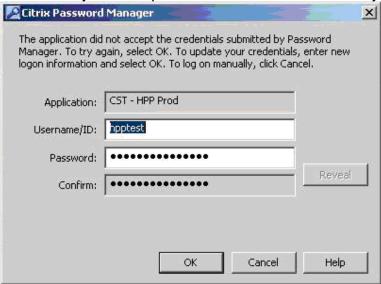

3. When that is completed, the passwords will now be synchronized and *Password Manager* will start logging in with the newly set password.

# Manually Changing Password

If you decide to change your password within the McKesson application and Citrix Password Manager Change window is not launched, your password is out of sync with the Citrix Password Manager database. You can manually change your password in Citrix to sync your password with the McKesson application. To accomplish this, please follow these steps.

1. Click on the "Citrix Password Manager" Icon on the desktop.

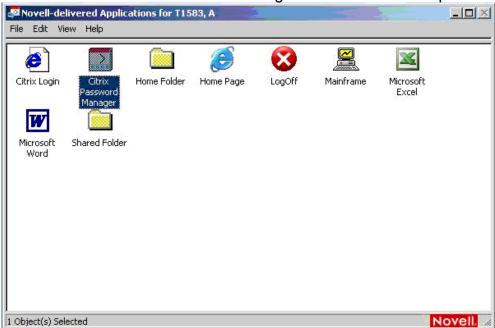

2. You will see a Logon Manager window that will appear.

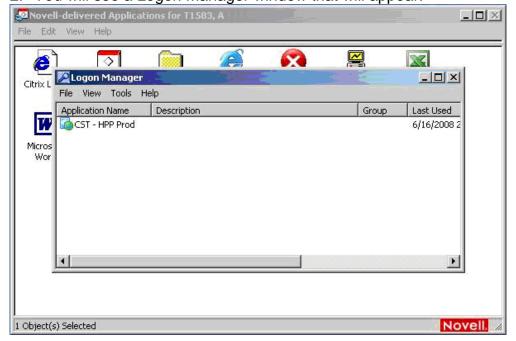

3. Right-click on the Icon in the window. A dialogue box will appear and click on "Properties" to change your password.

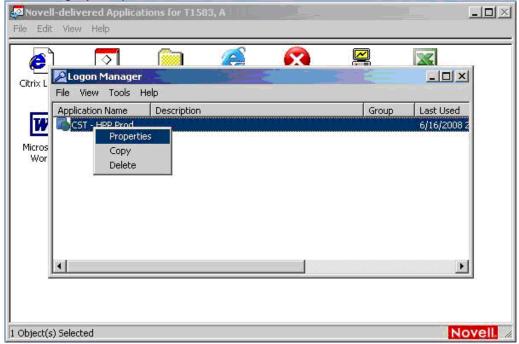

4. Enter your username and new password in the required fields. Please validate that the "Application Name" is the application that you are attempting to change. Once you have changed your password, you will select "OK" to change your password.

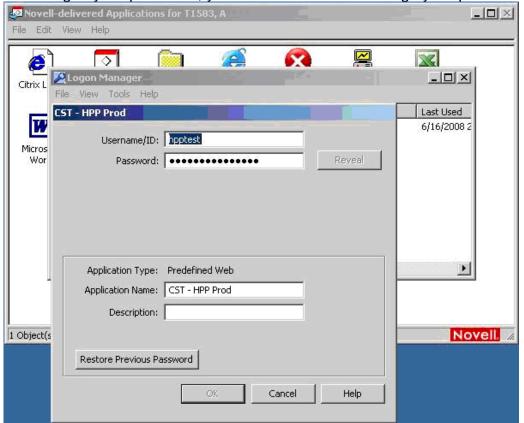

### AS400/HMS

- 1. Open AS400/HMS
- 2. You will be prompted to enter username and password (Figure 1)

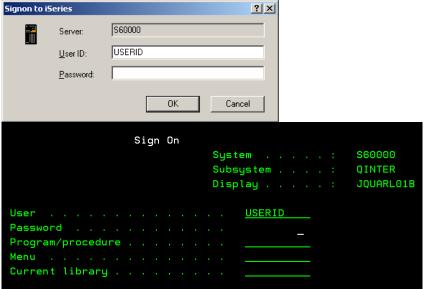

- 3. Enter AS400/HMS userid and password
- 4. You will be taken to initial menu (Figure 2)

```
Please select one of the following:
   1. Patient Accounting
                                         13. Facility Communications
   2. Medical Records
   3. Accounts Payable
                                        15. A/R Monthly Reporting Menu
   4. General Ledger
   5. Payroll
   6. Materials Management
   7. Order Entry
   8. Results Reporting
   9. Referral Tracking
  Risk Mgmt/Infection Control
  11. UB92 Download Menu
Selection or command
F3=Exit F4=Prompt F9=Retrieve F12=Cancel
F13=Information Assistant F16=AS/400 main men
```

### Citrix/McKesson

- 1. Open Internet Explorer
- 2. In the address bar enter <a href="http://mck.chs.net">http://mck.chs.net</a>
- 3. You will be prompted to enter username and password (Figure 3)

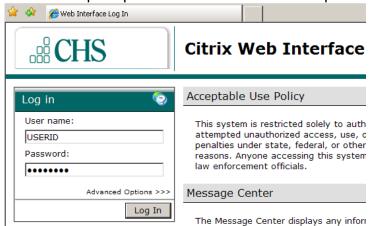

- 4. Enter Novell userid and password
- 5. You will be taken to the next screen that shows your hospital name or 4 letter designation (Figure 4)

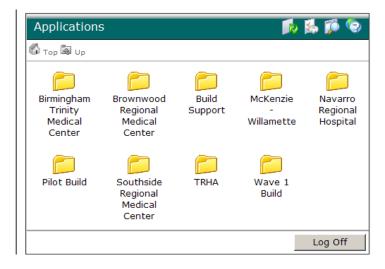

6. If you have access to multiple hospitals, click on the Top button to be taken to the screen that shows all the folders. The Top button is located below the word "Applications" (Figure

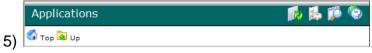

7. Click on your folder and you will be taken to the next screen with the McKesson icons

8. Depending on the access given to your account, you will see 1 or more of the following icons for McKesson applications (Figures 6 - 23)

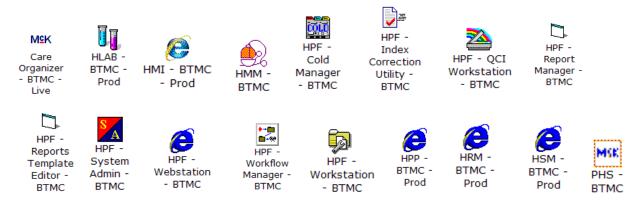

9. To logoff, click the **Log Off** button towards the bottom (Figure 24)